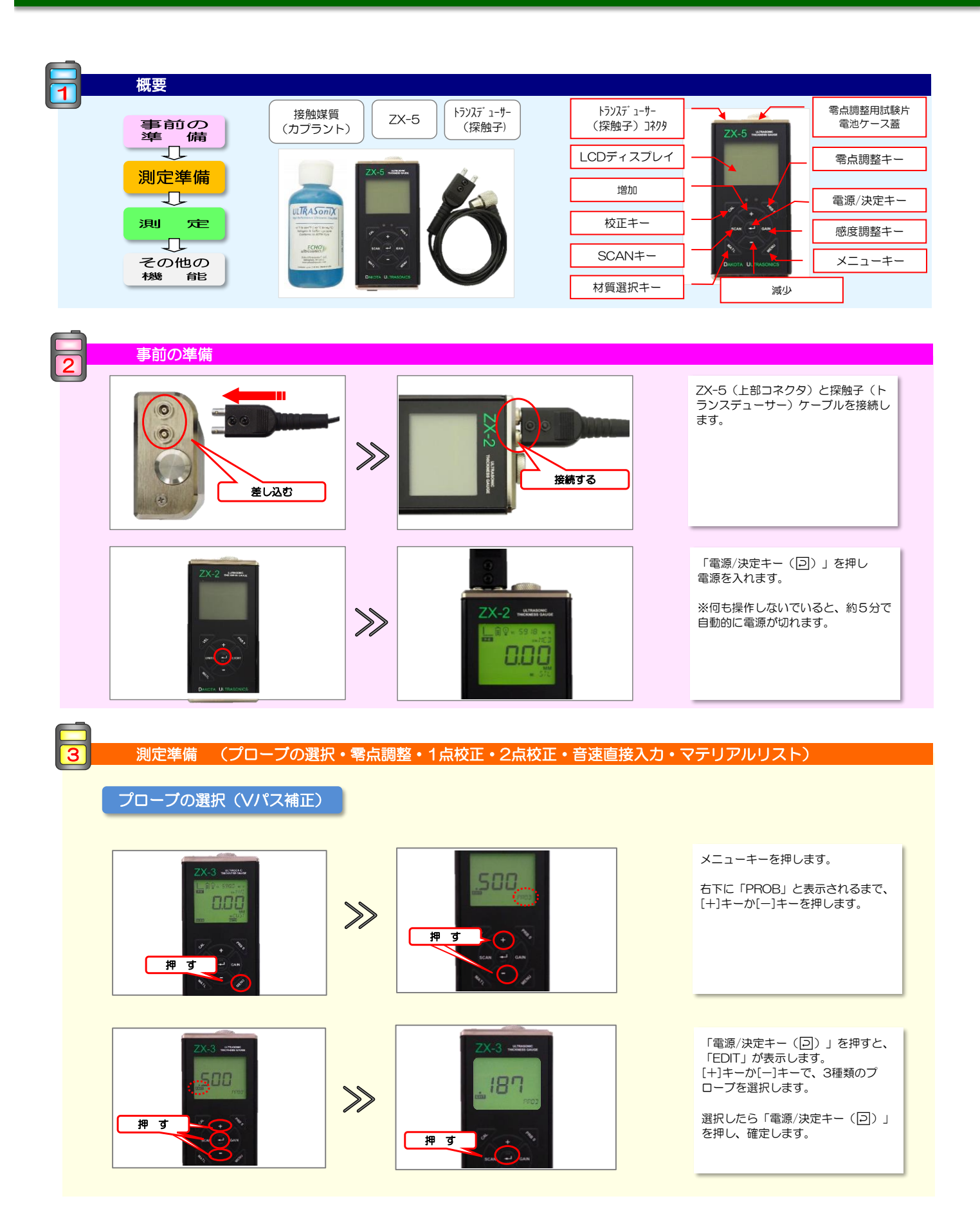

#### ダコタ・ジャパン株式会社 *Sound Solutions* **Dakota Japan**

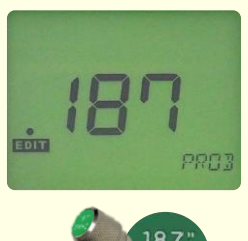

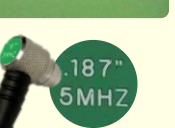

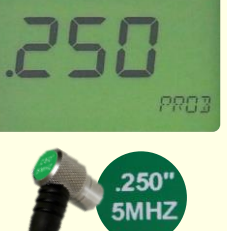

 $n_{Enu}$ 

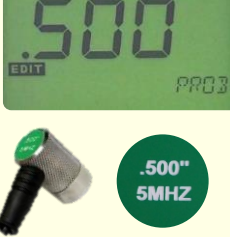

零点調整

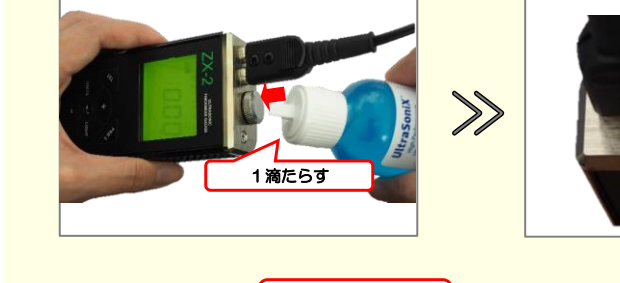

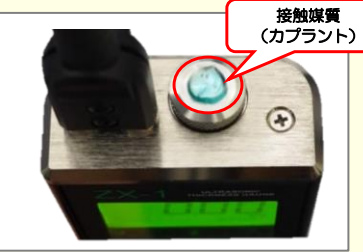

接触媒質(カプラント)を本体上部の 零点調整用試験片に少量塗布します。

※接触媒質を塗布しないと測定ができ ません。

垂直に接触させる (押える)  $\gg$ バーグラフが 最大になる様に 10.26

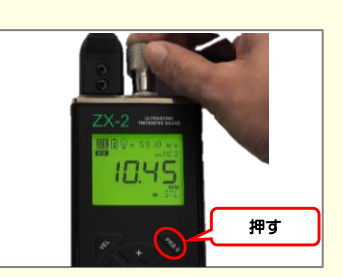

点調整用試験片にトランスデューサー を接触させます。 バーグラフが最大になっていることを **確認し、「ゼロ点調整キー(PRB** 0)」を押します。この状態が零点

接触媒質(カプラント)を塗布した零

- ^ - ー・・・・。。<br>(基準)になります。 ※零点調整によりゼロが表示されるわ へゃ灬*。」*<br>けではありません。表示される数値に 意味はありません。

ダコタ・ジャパン株式会 *Sound Solutions* **Dakota Japan**

1点校正

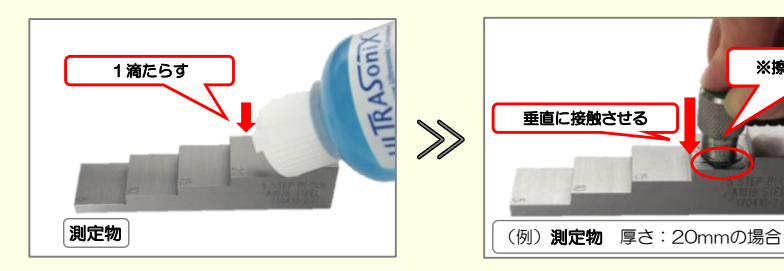

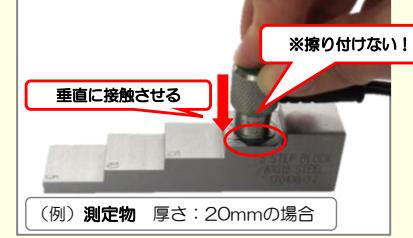

測定物と同じ材質で厚さが既知のテス トピースを準備します。

テストピースに接触媒質(カプラント) を少量塗布し、トランスデューサーを 接触させます。

ディスプレイ左上のバーグラフが多数 表示されていて安定している事を確認 し、[CAL]キーを押します。

[+]キーか[-]キーで(既知の)テスト ピースの厚さに合わせます。

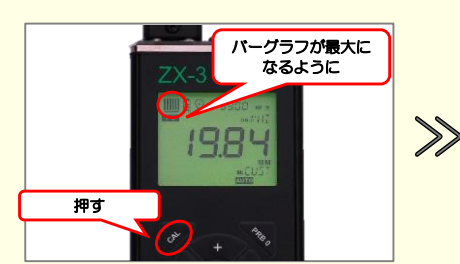

 $-3$   $\frac{u \cos \alpha u}{2}$ 

2000

ー<br>押す

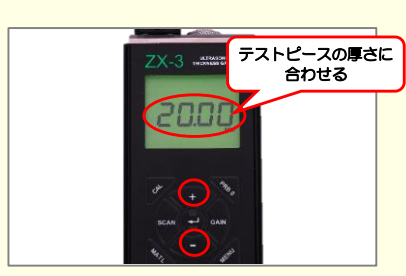

 $\overline{\text{XX}}$ -3  $\overline{\text{maxmax}}$ 

5945

押す

 $\gg$ 

「電源/決定キー(回)」を押して厚 さを確定します。

実際の音速が表示されます。 「電源/決定キー(回)」を押します。

これで1点校正は終了です。

ダコタ・ジャパン株式会 *Sound Solutions* **Dakota Japan**

2点校正

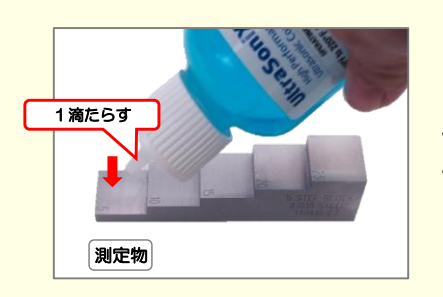

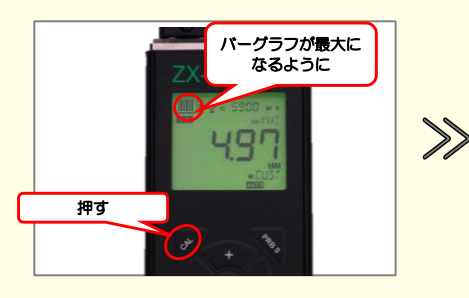

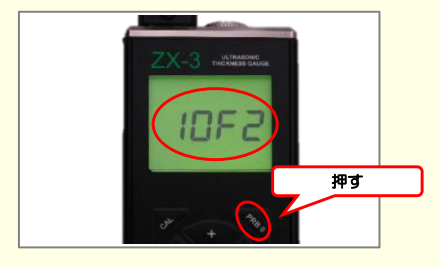

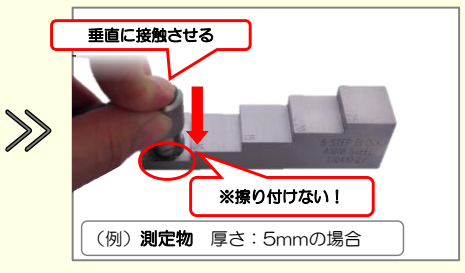

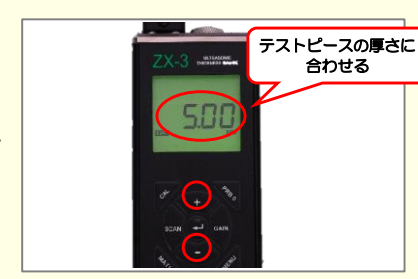

測定物と同じ材質で厚さが既知の試験 片を準備すします。

試験片に接触媒質(カプラント)を少 量塗布し、プローブを接触させ、1点 目(薄い方)の測定を行います。

ディスプレイ左上のバーグラフが多数 表示されていて安定している事を確認 し、[CAL]キーを押します。

[+]キーか[-]キーで(既知の)テスト ピースの厚さに合わせます。

[PRB 0]キーを押すと「1OF2」と表 示された後、測定画面に戻ります。

これで1点目の校正が完了です。

**ITTRASONIA** 1滴たらす  $\gg$ 

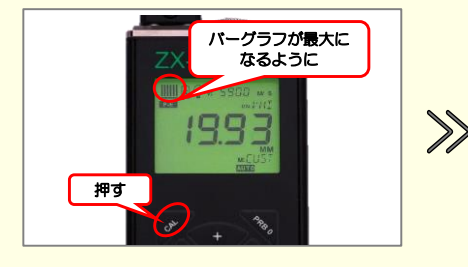

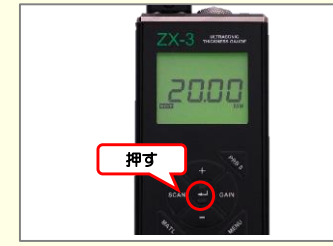

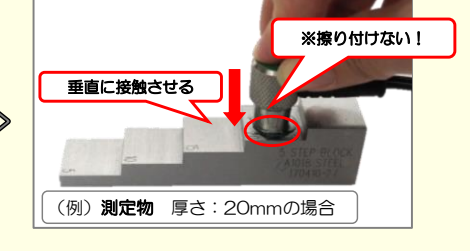

nnn

テストピースの厚さに 合わせる

次に厚さの異なる2点目(厚い方)の 試験片に接触媒質(カプラント)を少 量塗布し、プローブを接触させ、2点 目の測定を行います。

ディスプレイ左上のバーグラフが多数 表示されていて安定している事を確認 し、[CAL]キーを押します。

[+]キーか[-]キーで(既知の)テスト ピースの厚さに合わせます。

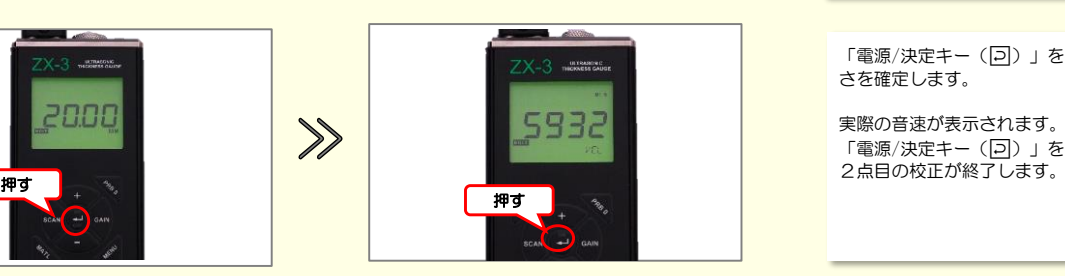

 $\gg$ 

「電源/決定キー(回)」を押して厚 さを確定します。

実際の音速が表示されます。 「電源/決定キー(回)」を押すと、

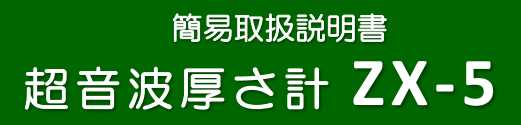

ダコタ・ジャパン株式会 *Sound Solutions* **Dakota Japan**

音速直接入力

材料の音速を 入 力

ボタンを押して 調節

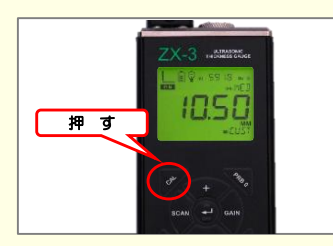

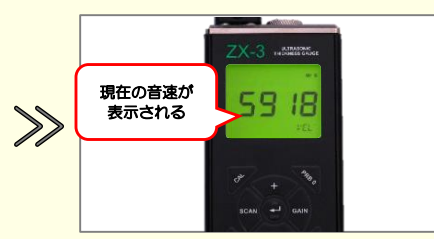

測定物や試験片に探触子(プローブ) を当てていない状態で、[CAL]キーを 押します。

現在の音速が表示されます。

[+]キーか[-]キーにて、取扱説明書 巻末の音速一覧表を参考にし、測定す る材料の音速を入力します。

入力後、「電源/決定キー(回)」 を押し、確定します。

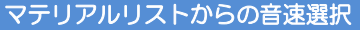

5930

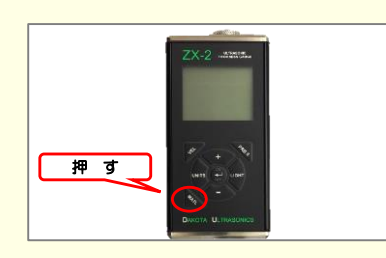

あらかじめ固定された8種類の材質情報 と、ユーザーが設定できる音速2種類の 合計10種類の材質(音速)を切り替えて 使用することができます。 [+]キーか[-]キーで材質を選択し、電 源/決定キー (回) キーを押します。

ユーザー設定の材質を選択した場合は音 ー<br>速設定の画面となりますので、[+]キー か[-]キーで音速値を設定し、「電源/ ……<br>決定キー (回) 」を押します。

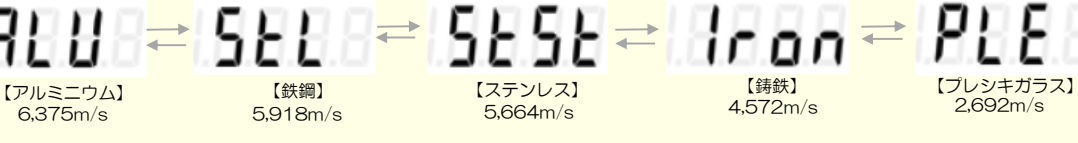

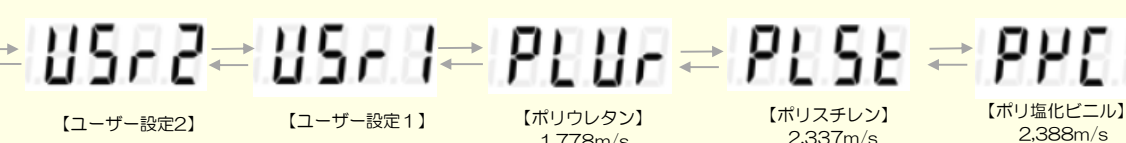

R

2,337m/s 2,388m/s 1,778m/s

ダコタ・ジャパン株式会 *Sound Solutions* **Dakota Japan**

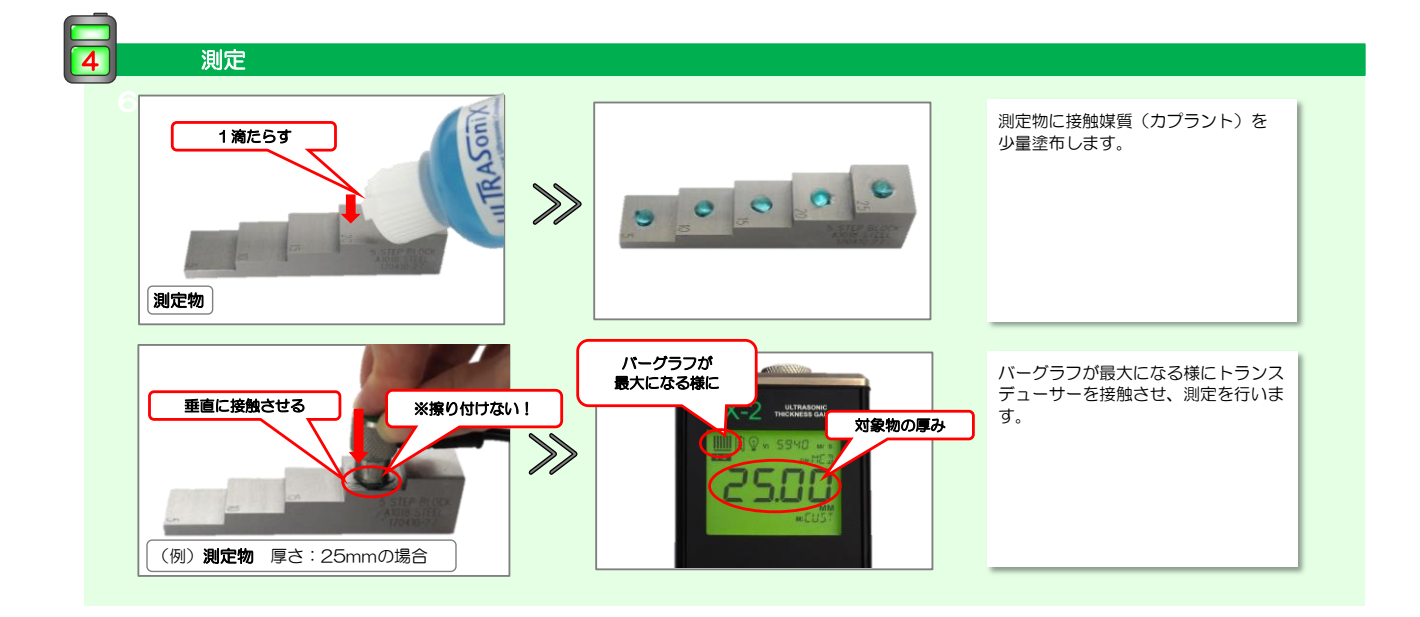

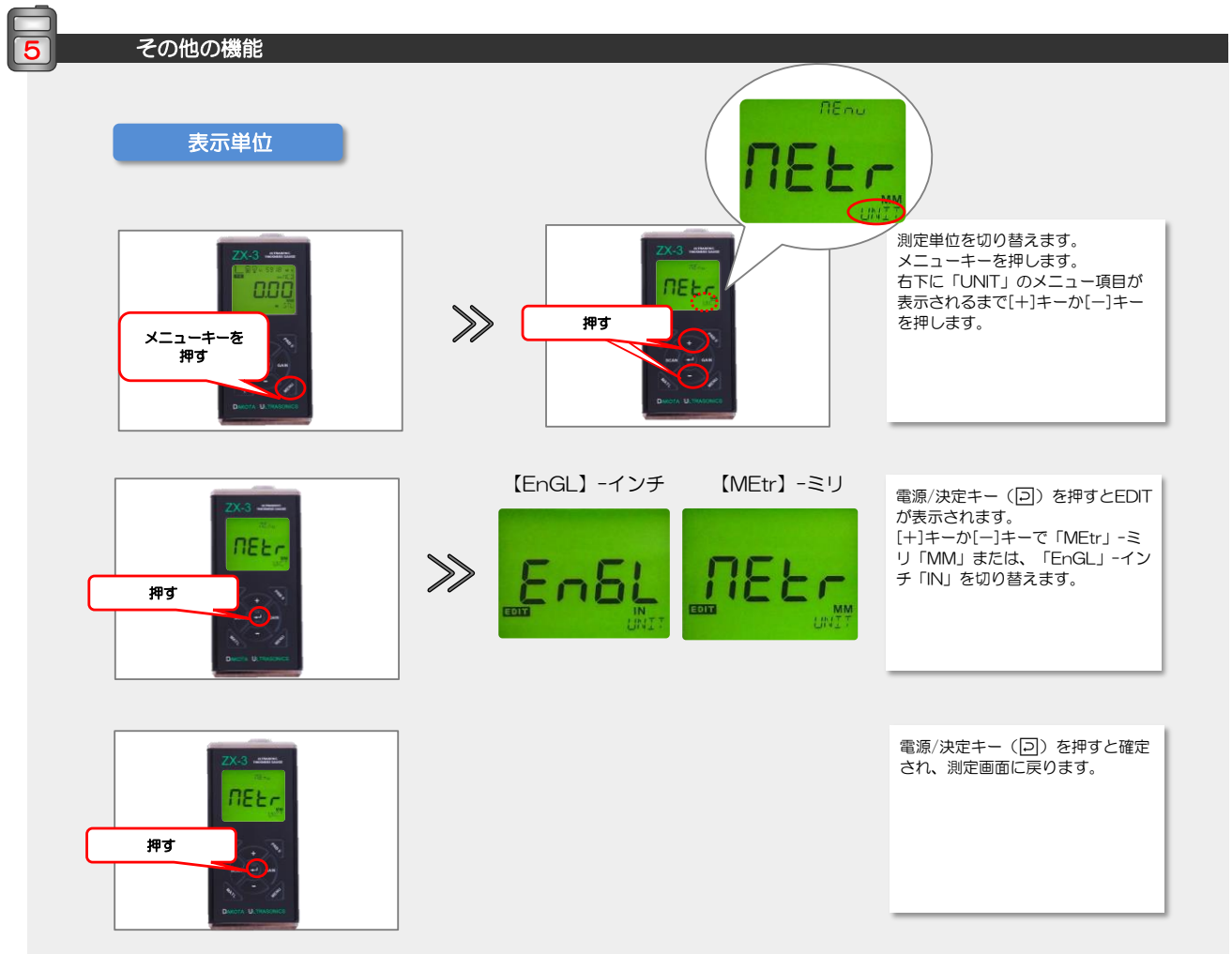

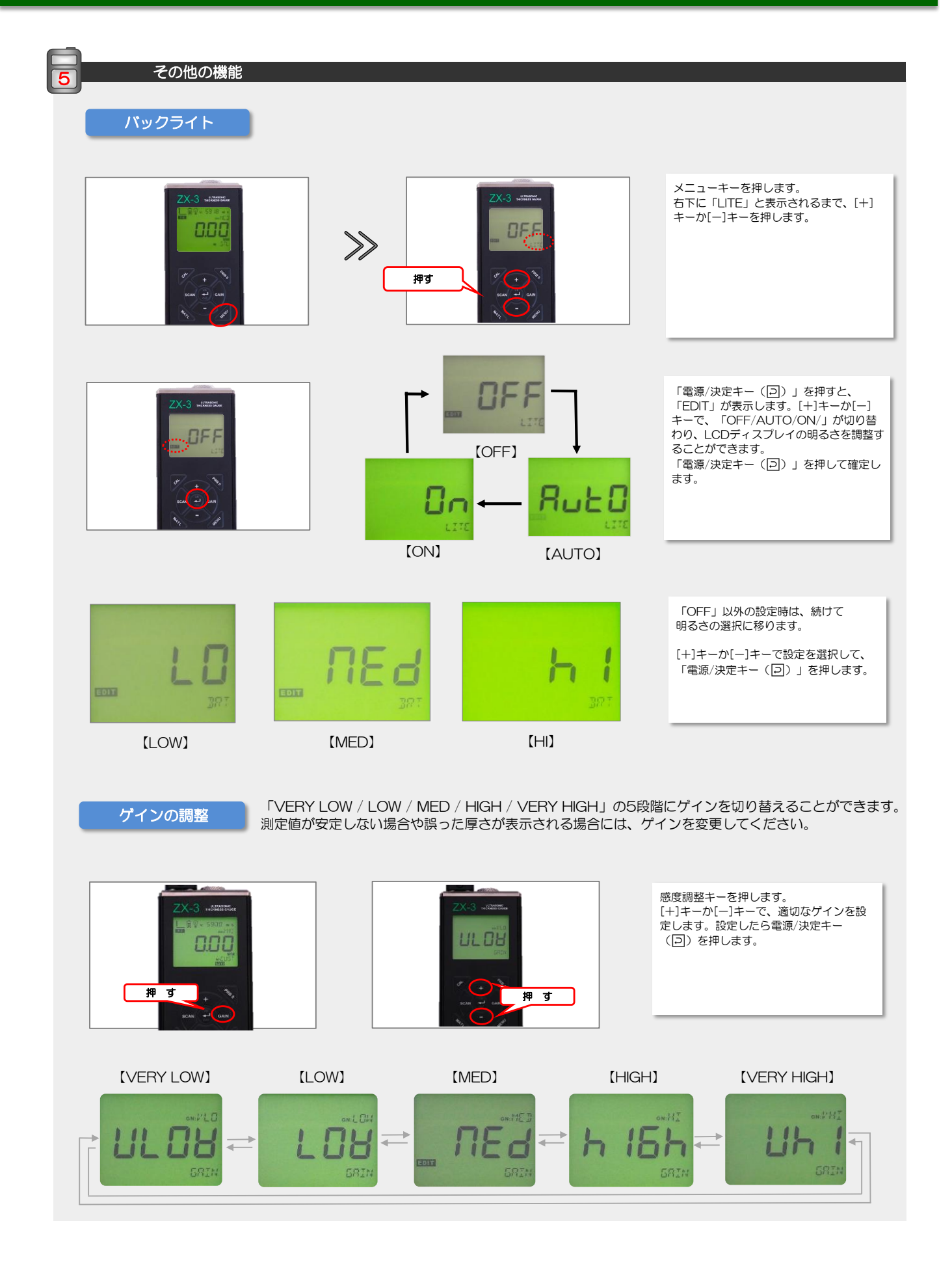

ダコタ・ジャパン株式会 *Sound Solutions* **Dakota Japan**

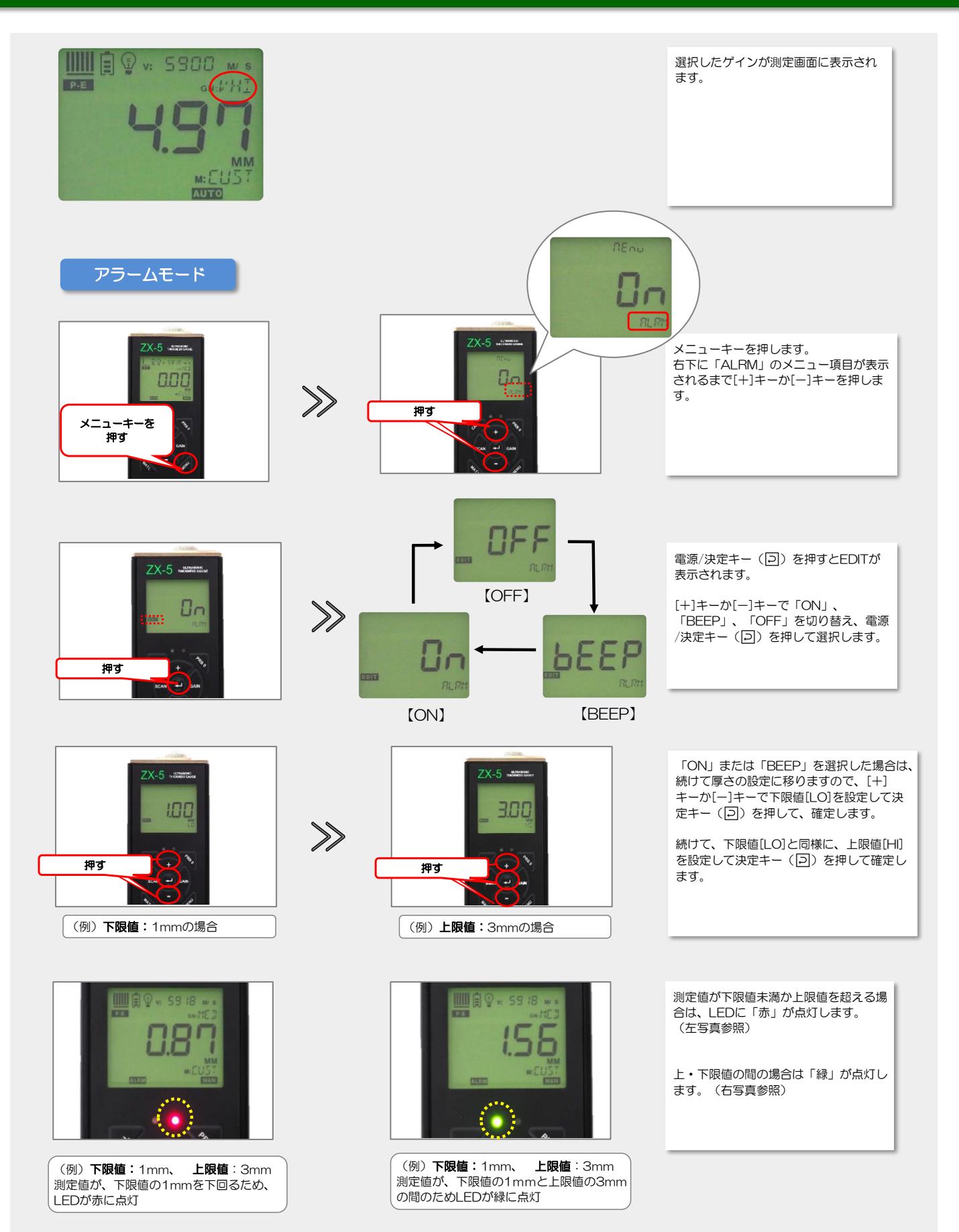

ダコタ・ジャパン株式会 *Sound Solutions* **Dakota Japan**

#### |差厚測定 (ディファレンシャル) モード |

予め設定しておいた厚さを差し引いて表示する事ができます。測定対象物の厚さの限界値を設定しておくと、その限界値までの 残厚を表示する事ができます。

メニューキーを押します。[+]キーか[-]キーを何度か押し、右下に「DIFF」のメニュー項目を表示させます。 電源/決定キー(回)を押すと、EDITが表示されます。 [+]キーか[ー]キーで「ON」を選択し、決定キー(回)を押します。 続けて厚さの設定に移りますので、[+]キーか[-]キーで管理したい厚さを設定後、決定キー(回) を押します。 ディスプレイ下部には「DIFF」のアイコンが表示されます。また、単位の左側には、測定値が管理したい厚さよりも厚い場合は 「+」が、測定値が管理したい厚さよりも薄い場合は「一」が表示されます。

音速測定モード

厚さを設定することにより、音速を測定し表示します。材料の異材判別や材質管理に使用する事ができます。

メニューキーを押します。[+]キーか[-]キーを何度か押し、右下に「VX」のメニュー項目を表示させます。 電源/決定キー(回)を押すとEDITが表示されます。 [+]キーか[ー]キーで「ON」を選択し、決定キー(回)を押します。